## (1章・Word 活用編)

2007.6

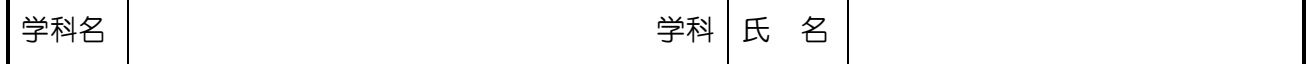

#### 入力課題①

漢字かな混じり文と、カギ括弧の記号入力を練習しましょう。

【準備】

(1) リボンの[ページレイアウト]タブをクリックする。

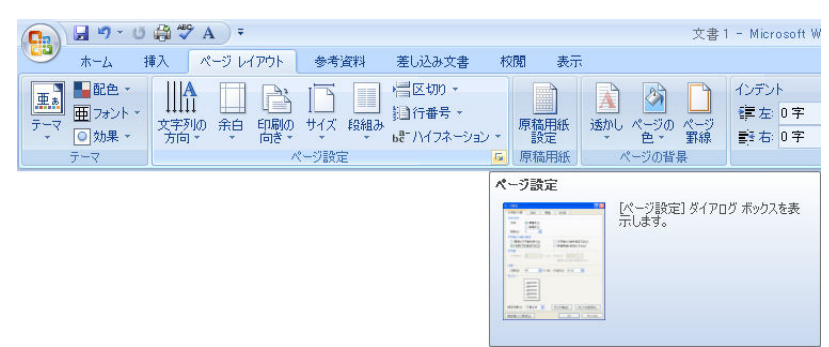

- (2) [ページ設定]をクリックする。
- (3) [文字数と行数]タブをクリックする。

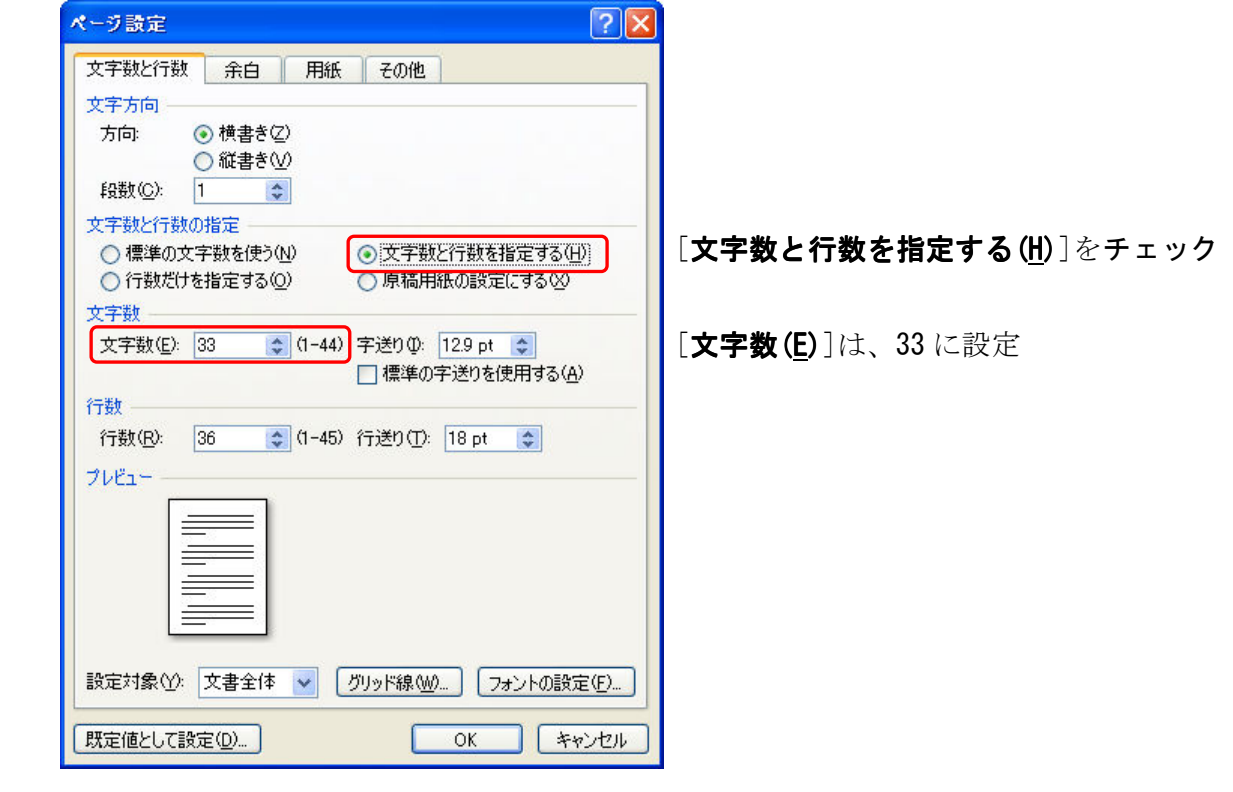

(4) [OK]ボタンをクリックする。

## ハードウェア・ソフトウェア(1)

パソコンは、ハードウェアとソフトウェアで構成されています。 「ハードウェア」の直訳は「金属・硬い物」です。パソコンでの ハードウェアとは直訳に近く、パソコン本体とその中の装置、マウ スやキーボード、ディスプレイやプリンタなどの総称を指します。

「ソフトウェア」の直訳は「柔らかい物」です。パソコンでのソ フトウェアとは、ハードウェアに与える命令の集まりや、パソコン で扱うデータの集まりのことを指します。そのため、形のない物な ので直訳は適さず、ハードウェアの対になる用語として、後からソ フトウェアと定義付けられたようです。

 パソコンで作業をするには、ハードウェアとソフトウェアの両方 が必要不可欠となります。

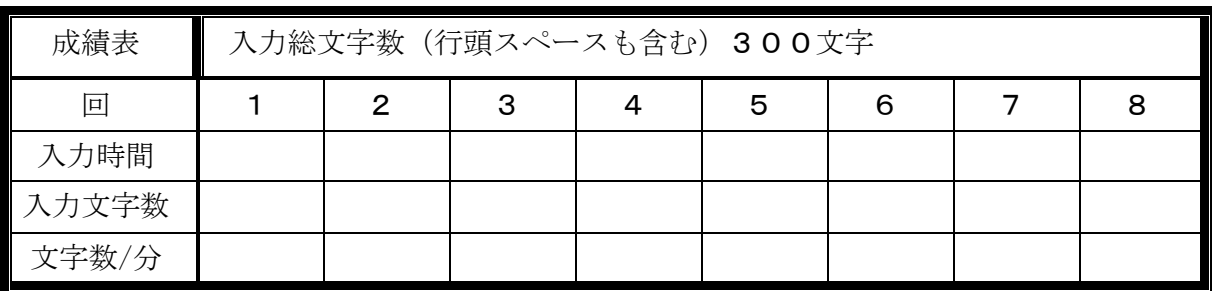

※ 成績表の記入について

成績表に記入する「入力文字数」のカウント方法は、次の二通りがある。

- ① 問題文をすべて入力し、見直し・修正に要した時間を含めて計測する。
- その後、入力文字の総数を所要時間(分)で割り、1 分間の入力文字数を計算する。 ② 一定の測定時間を決め、その時間内に正確に入力できた文字数をカウントする。
- その後、入力文字の総数を所要時間(分)で割り、1 分間の入力文字数を計算する。
- ※ タッチタイピング(Touch Typing)は、一度に長時間練習すればすぐに上達するというわ けではありません。少しずつ、毎日繰り返し練習するのが効果的な練習方法です。個人 差はありますが、1 日に練習する時間の目安は 30 分~1 時間程度が良いでしょう。 はじめから、素早くタイピングしようと考えてはいけません。慣れるまでは、正確にタ イピングすることに心がけてください。正確にタイピング出来るようになると、自然と スピードがついてきます。焦りは禁物ですので、気長にチャレンジしてください。

## (1章・Word 活用編)

2007.6

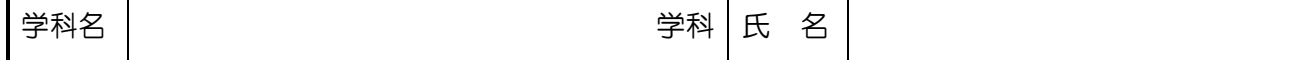

#### 入力課題②

漢字かな混じり文に加え、アルファベットなどの入力を練習しましょう。アルファベット、()、 「」は、問題文に合わせ、全角文字で入力してください。

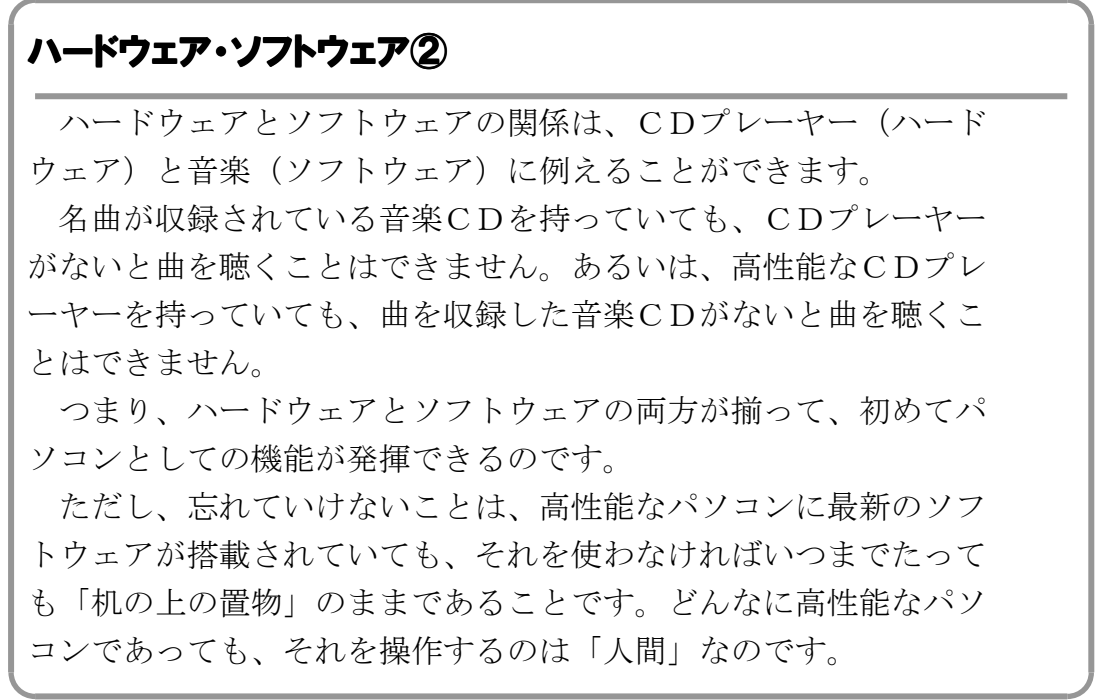

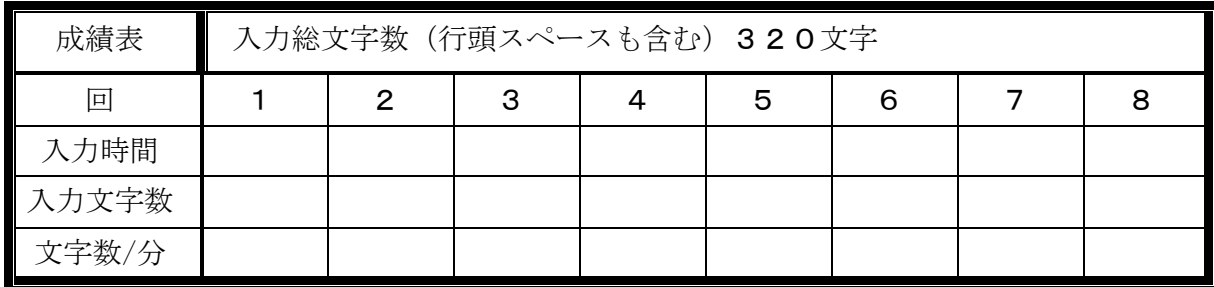

#### ※ タッチタイピング(Touch Typing)をするときの理想的な姿勢は、次のとおりです。

- ① 背筋を伸ばし、イスに深く腰掛けるようにする。
- ② 肘は、90°~100°位の角度に曲げ、体の両脇に軽くふれる程度にする。
- ③ 足を組んだりせず、両足の裏全体が床に着くようにする。

### (1章・Word 活用編)

2007.6

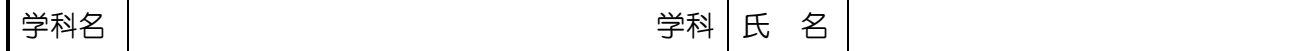

#### 入力課題③

徐々に入力文字数を増やして、練習をしましょう。アルファベット、()、「」は、問題文に合わ せ、全角文字で入力してください。

## ハードウェア① ハードウェア①

パソコン本体は、デスクトップ(タワー型)パソコンの場合、四 角い箱の形をしています。本体の中にはメモリやハードディスク、 CPUなどが格納されています。これらの装置は、人間では頭脳に 相当する重要な役割を持っているものです。ノートパソコンの場合 は、他のハードウェアと一体化しているため独立した形で見ること はできませんが、本体に相当する部分はあります。

 ディスプレイは出力装置の一つで、モニタとも呼ばれています。 パソコン本体の中で処理している作業内容やその結果は、人間には 理解できない言葉(信号)でやりとりされています。それを人間が 理解できるように表示するのが、ディスプレイの役割です。薄型の 液晶ディスプレイや奥行きのあるCRTディスプレイなどがあり、 現在は液晶ディスプレイが主流です。

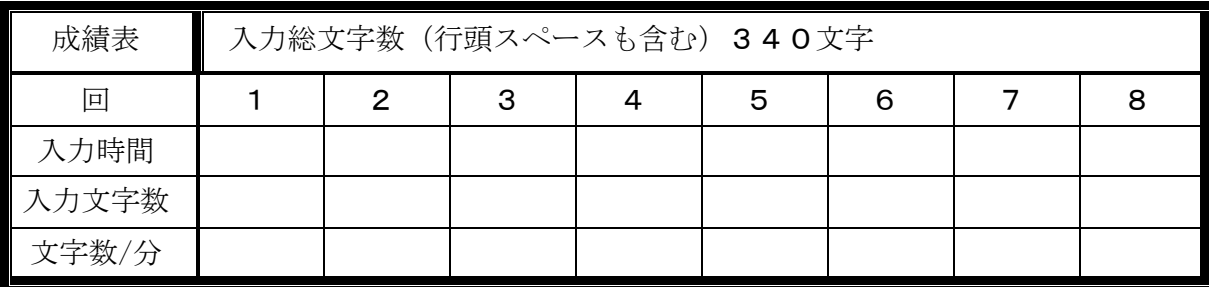

#### ※ キーをタイプするときのコツ。

キーは、軽く弾くようにタイプしましょう。そして、キーを押しっぱなしにせず、タイ プしたら直ぐに指を離しましょう。

あくまでも、軽やかにタイプしましょう。

## (1章・Word 実用編)

2007.11

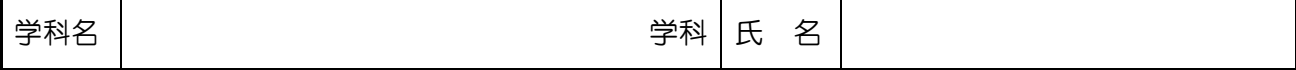

#### 【宛名ラベル印刷】

Microsoft Word で宛名ラベル印刷を行う場合には、**宛名ラベル作成**機能を使う。<br>・・・・・・・・・・・・

この機能を使うと、返信用などの同じ宛名のラベルを大量に印刷することができ、またラベルや 封筒の種類に合わせた印刷設定をすることもできる。

### 練習問題①

次の様なタックシール用紙に、宛名ラベルを作成しなさい。

【仕上り】

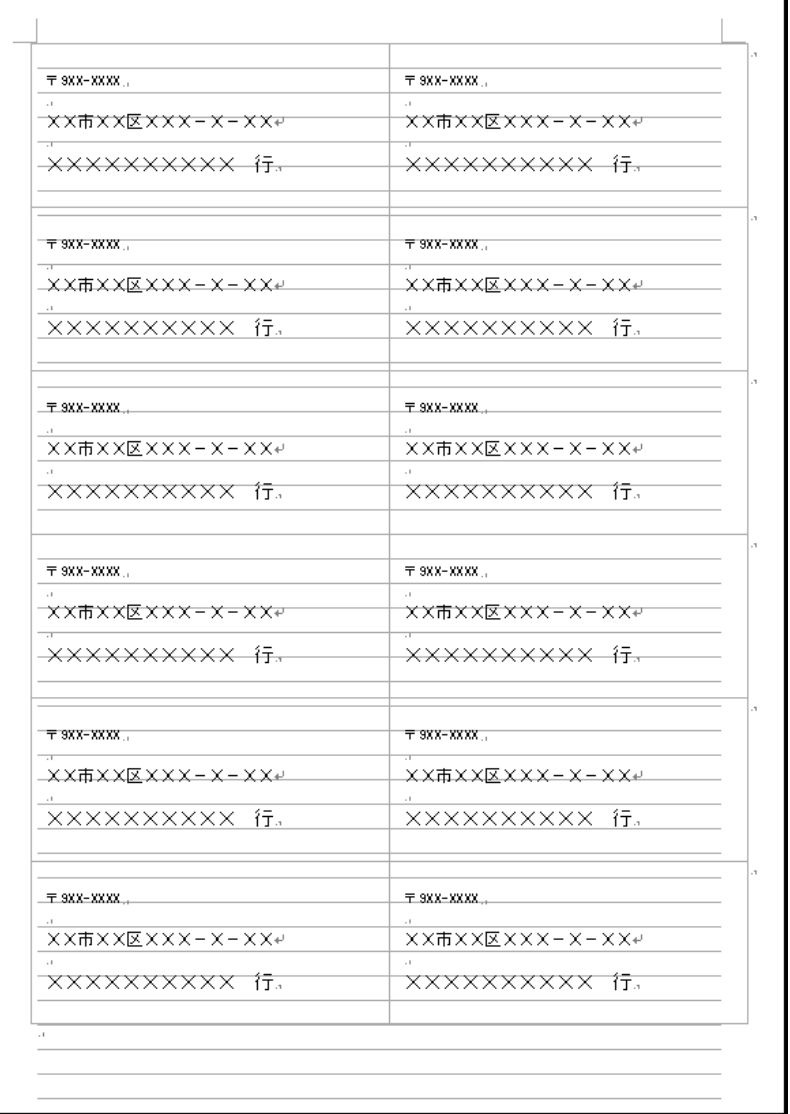

【仕様】

- ① 用紙:A4(210×297 ㎜)
- ② ラベル:42.3×90.2 ㎜
- ③ ラベル製品名:エーワン
- ④ 製品番号:AOne 28171

## 【操作手順】

(1) 次の様に、新規作成文書に宛名を作成する。

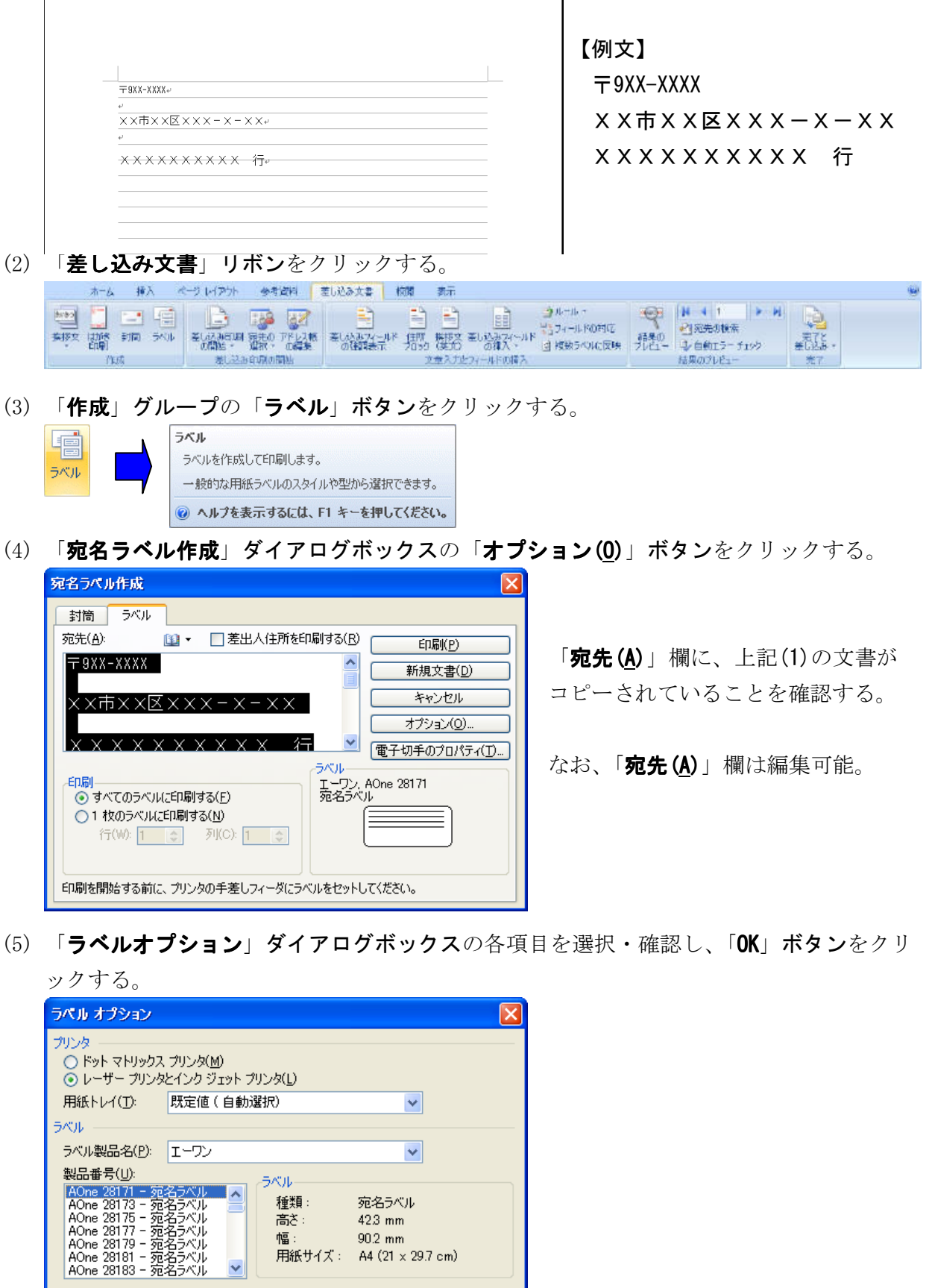

Copyright (C) 2007 S.IKE

(6) 「新規文書(D)」ボタンをクリックすると、【仕上り】の様な文書が新規文書として作成さ れる。また、直ちに印刷する場合は、「印刷(P)」ボタンをクリックする。

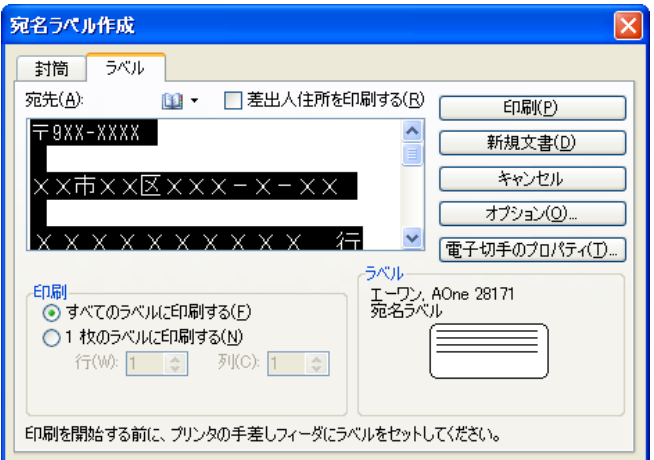

(7) 上記(6)で新規作成された文書は、名前を付けて保存しておけば、以降はこの文書を開い て直ちに印刷可能である。

## 【保存先】 C:¥Office 操作¥宛名ラベル 28171. docx

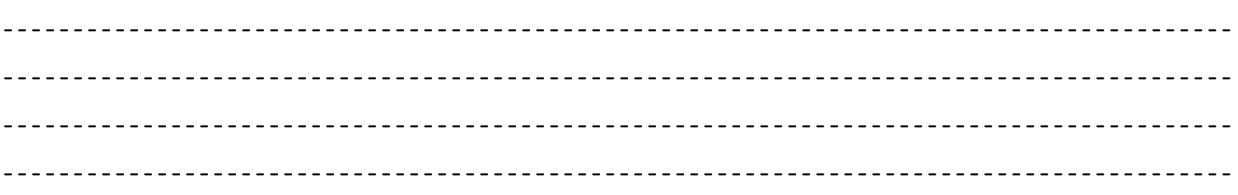

#### 【差し込み印刷】

Microsoft Word で宛名ラベルに差し込み印刷を行う場合には、差し込み印刷機能を使う。 この機能を使うと、異なる宛名のラベルを大量に印刷することができる。

 $\overline{\phantom{0}}$ 

#### 練習問題②

次の様なタックシール用紙に、宛名ラベルを作成しなさい。

【仕上り】

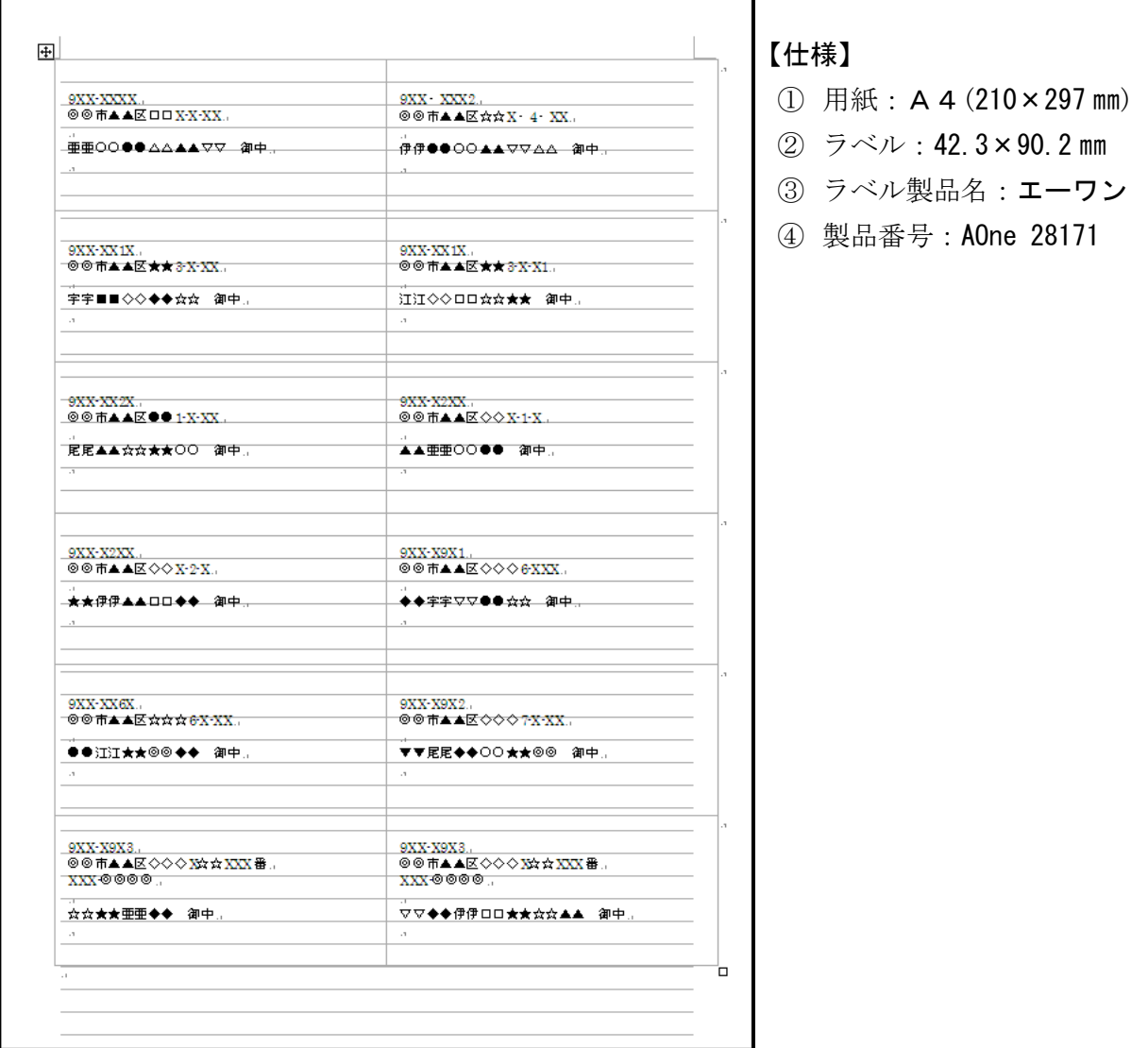

#### 【操作手順】

(1) 次の様に、Microsoft Excel などで住所録(アドレス帳)などを作成しておく。

|              | Α   | R                  | С    |                           |                        |                        |
|--------------|-----|--------------------|------|---------------------------|------------------------|------------------------|
|              | No. | 名称                 | 郵便番号 | 住所1                       | 住所2                    | 電話番号                   |
| $\mathbf{2}$ |     | ଭ∞▲▲△△▲♦⊙⊙⊞⊞       |      | 9XX-XXXXI◎◎市▲▲区□□X-X-XX   |                        | 10XX-XX1-X1XX          |
| 3            |     | I(#@●⊙⊝▲▲▽▽△△      |      | 9XX-XXX2 ◎◎市▲▲区☆☆X-4-XX   |                        | 0XX-XX4-8XXX           |
| 4            | З.  | │宇宇■■◇◇◆◆☆☆        |      | 9XX−XX1 X  ◎◎市▲▲区★★3−X−XX |                        | 10XX-XX1-XXXX          |
| 5            |     | 江江◇◇□□☆☆★★         |      | 9XX−XX1 X  ◎◎市▲▲区★★3−X−X1 |                        | l0XX-XX5-3XXX          |
| 6            | 5.  | ା尾尾▲▲☆☆★★○○        |      | 9XX-XX2X ◎◎市▲▲区●●1-X-XX   |                        | 101 20-XXX-XXX         |
|              |     | 6  ▲▲亜亜○○●●        |      | 9XX−X2XX  ◎ 市▲▲区◇◇X−1 −X  |                        | 0120-XXXXXX            |
| 8            |     | ★★伊伊▲▲□□◆◆         |      | 9XX−X2XX ◎◎市▲▲区◇◇X−2−X    |                        | 0120-XXX-7XX           |
| 9            | 8.  | ▎◆◆宇宇▽▽◆◆☆☆        |      | 9XX-X9X1  ◎◎市▲▲区◇◇◇6-XXX  |                        | 10120-XXX-5XX          |
| 10           | 9.  | ▎●●江江★★◎◎◆◆        |      | 9XX-XX6X ◎◎市▲▲区☆☆☆6-X-XX  |                        | 101 20-XXX-4XX         |
| 11           |     | ।◑│▼▼尾尾◆◆○○★★◎◎    |      | 9XX-X9X2 ◎◎市▲▲区◇◇◇7-X-XX  |                        | I0XX-XX9-XXX5          |
| 12           |     | ☆☆★★亜亜◆◆           |      | 9XX-X9X3 ◎◎市▲▲区◇◇◇X☆☆XXX番 |                        | XXX-@@@@  0XX-XX7-6XXX |
| 13           |     | 12  ▽▽◆◆伊伊□□★★☆☆▲▲ |      | 9XX-X9X3 ◎◎市▲▲区◇◇◇X☆☆XXX番 | XXX-@@@@  01 20-XX-3XX |                        |

Copyright (C) 2007 S.IKE

【保存先】

**TA** 

C:¥0ffice 操作¥住所録. xlsx

- (2) 「差し込み文書」リボンをクリックする。 ホーム 挿入 ページレイアウト 参考資料 差し込み文書 横関 表示 結果のプレドー
- (3) 「差し込み印刷の開始」グループの「差し込み印刷の開始▼」ボタンをクリックする。

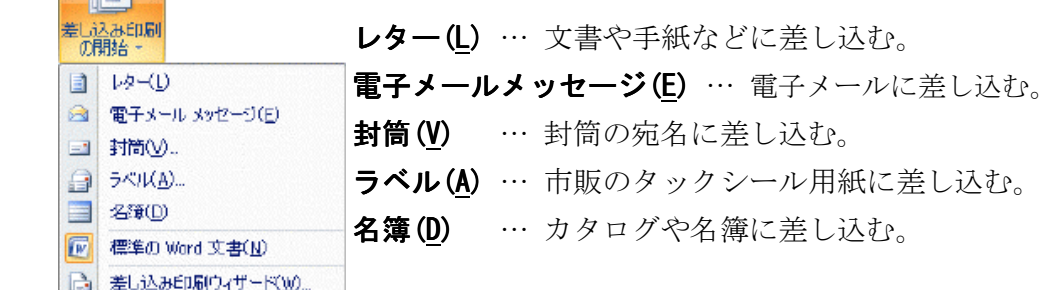

今回は、「ラベル(A)」を選択する。

(4) 「ラベル(A)」を選択して、「ラベルオプション」ダイアログボックスを表示する。

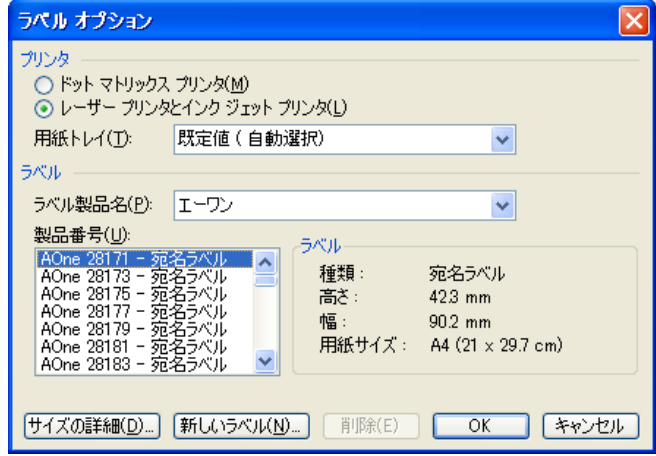

- (5) 「ラベルオプション」ダイアログボックスの各項目を選択・確認し、「OK」ボタンをクリ ックする。
- (6) 「差し込み印刷の開始」グループの「宛名の選択▼」ボタンをクリックする。

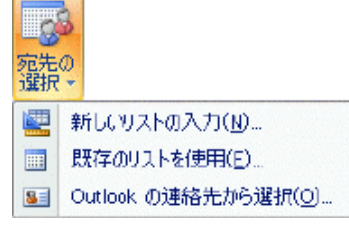

新しいリストの入力(N) … 新しくデータファイルを作成。 既存のリストを使用(E) … 既存のデータファイルを指定。 Outlook の連絡先から選択(0) … Outlook などのアドレス 帳などのデータを利用。

今回は、「既存のリストを使用(E)」を選択する。

(7) 「既存のリストを使用(E)」を選択して、「データファイルの選択」ダイアログボックスを

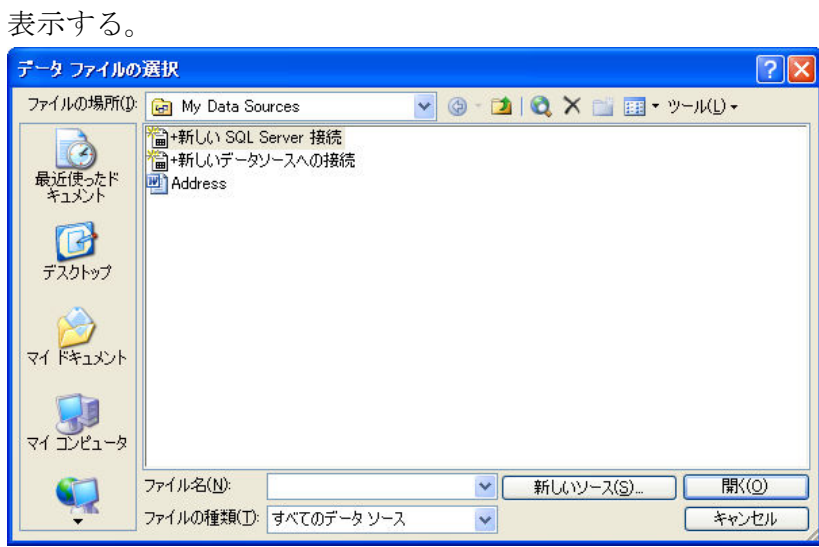

上記(1)で保存した"C:¥Office 操作¥住所録. xlsx"を選択する。

(8) 「表の選択」ダイアログボックスが表示される。

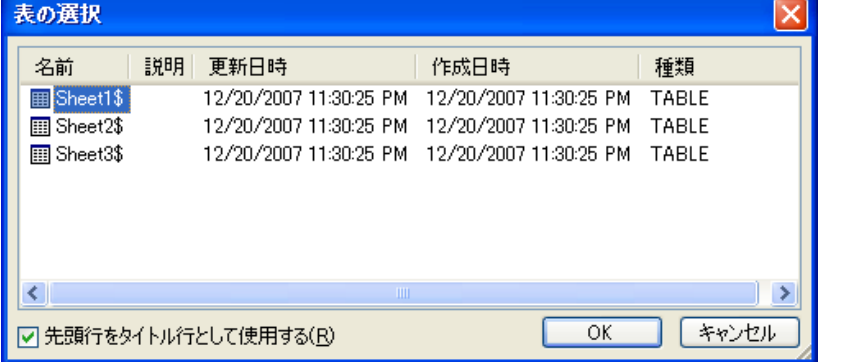

 Microsoft Excel をデー タソースにした場合

 ワークシートを選択し て、「OK」ボタンをクリ ックする。

(9) 「差し込み印刷の宛先」ダイアログボックスが表示される。

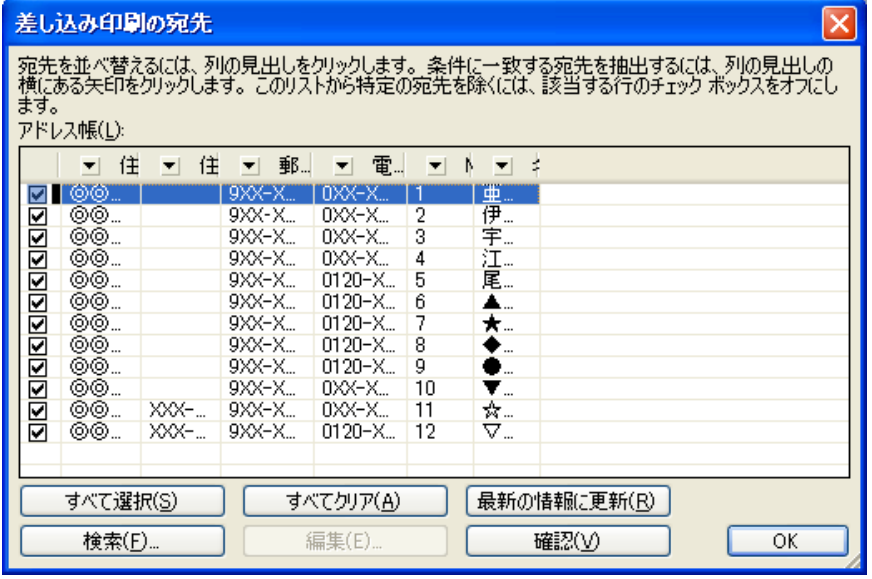

この画面で、差し込むデータを選択することができる。

(10) 「差し込み印刷の開始」グループの「差し込みフィールドの挿入▼」ボタンをクリック

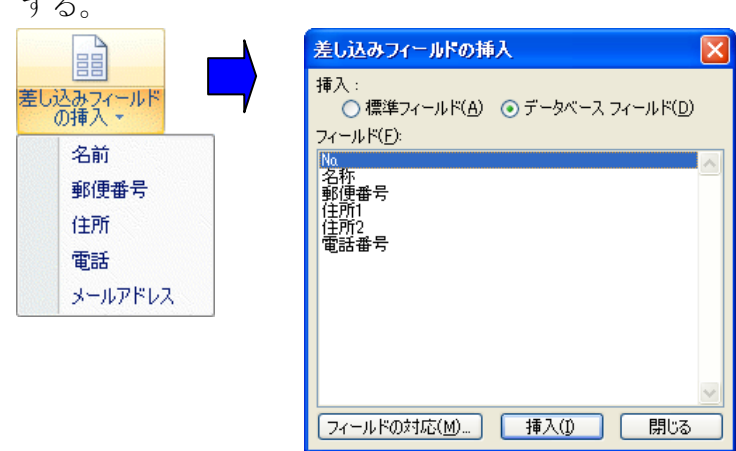

 $\overline{1}$ 

(11) 「差し込みフィールドの挿入」ダイアログボックスから、必要な「差し込みフィールド」 を選択して、「**挿入(I)」ボタン**をクリックする。

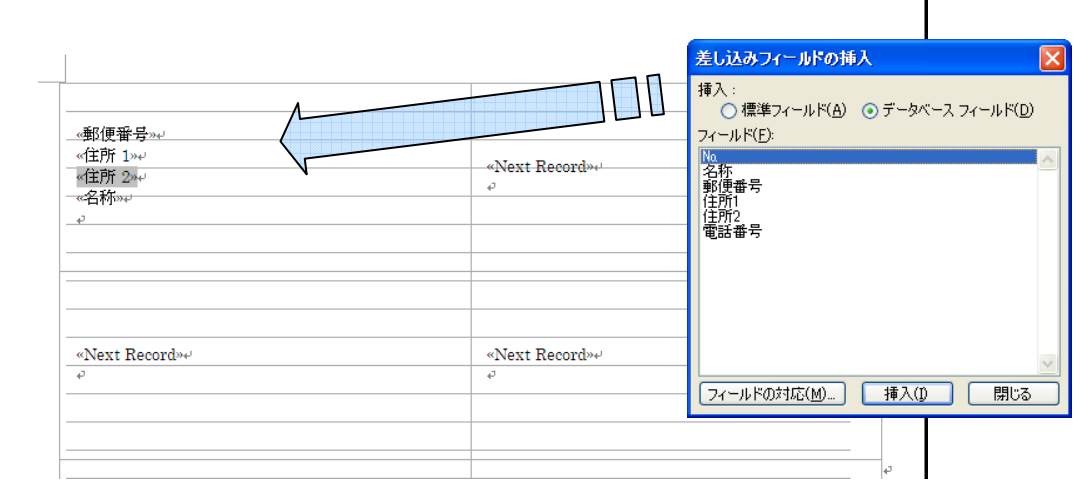

(12) 「様」や「御中」などの固定項目は、直接入力する。

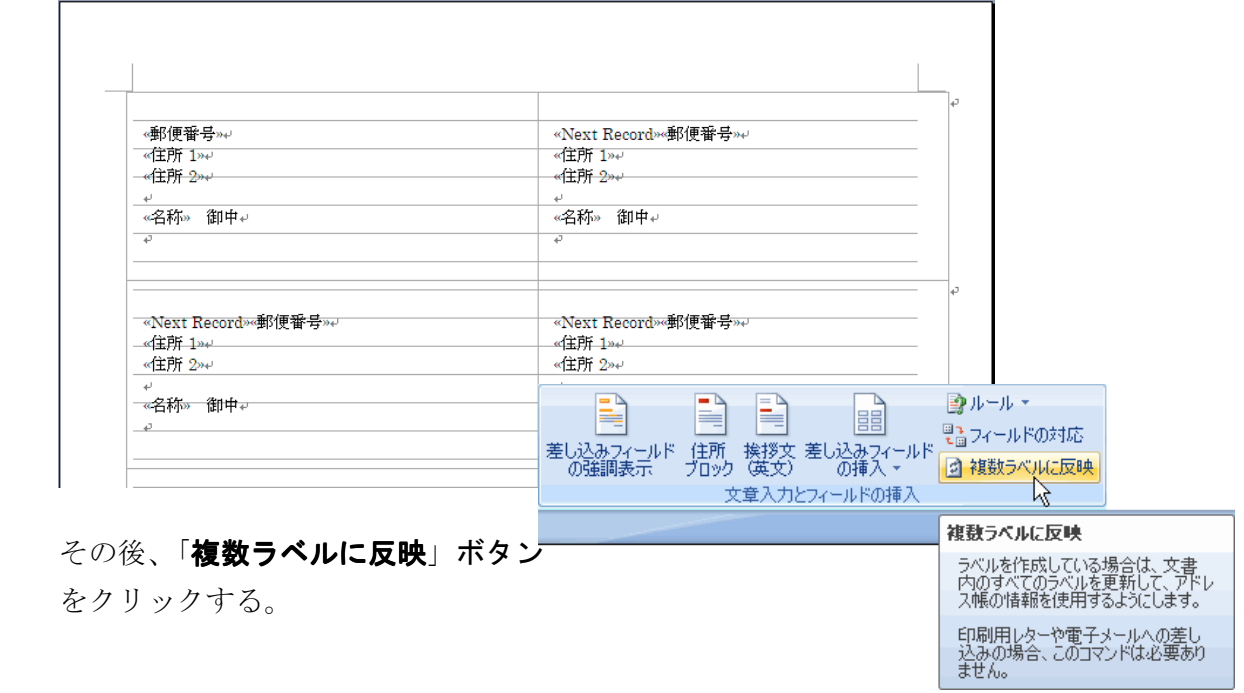

Copyright (C) 2007 S.IKE

### (13) 「結果のプレビュー」グループの「結果のプレビュー」ボタンをクリックし、仕上り具

合を確認する。 ※ | | | | | | | | | | | | | | | | 実際にデータが挿入されたプレビューが表示される。 <mark>結果の</mark>「コンシンスポープデータの「**移動ボタン**」で、データを確認できる。 結果のプレビュー

(14) 「完了と差し込み」ボタンをクリックして、差し込み印刷を完了する。

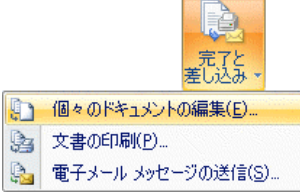

- 「個々のドキュメントの編集(E)」を選択し、「新規文書への差し込み」ダイアログボ ックスの「すべて(A)」を選択すると、データが差し込まれた新規文書が開かれる。 この新規文書は、名前を付けて保存することができる。
- ・ 「文書の印刷(P)」を選択すると、プリンタからそのまま印刷される。
- ・ 「電子メールメッセージの送信(S)」を選択すると、「宛先」と「件名」を指定してメ ールを送信することができる。

【保存先】

C:¥0ffice 操作¥差込印刷 28171.docx

## (1章・Word 実用編)

2007.12

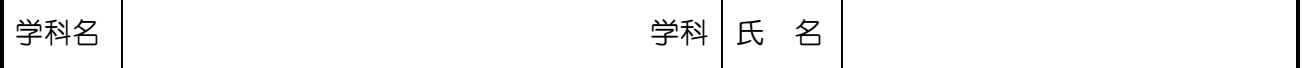

#### 【はがき印刷】

Microsoft Word で、はがき に宛名の差し込み印刷を行う場合には、**はがき印刷機能**を使う。 この機能を使うと、異なる宛名のはがきを大量に印刷することができる。

#### 練習問題③

次の様な年賀状に、宛名印刷をしなさい。

...

なお、住所録ファイルは練習問題②で使用した「C:¥Office 操作¥住所録.xlsx」とする。

【仕上り】

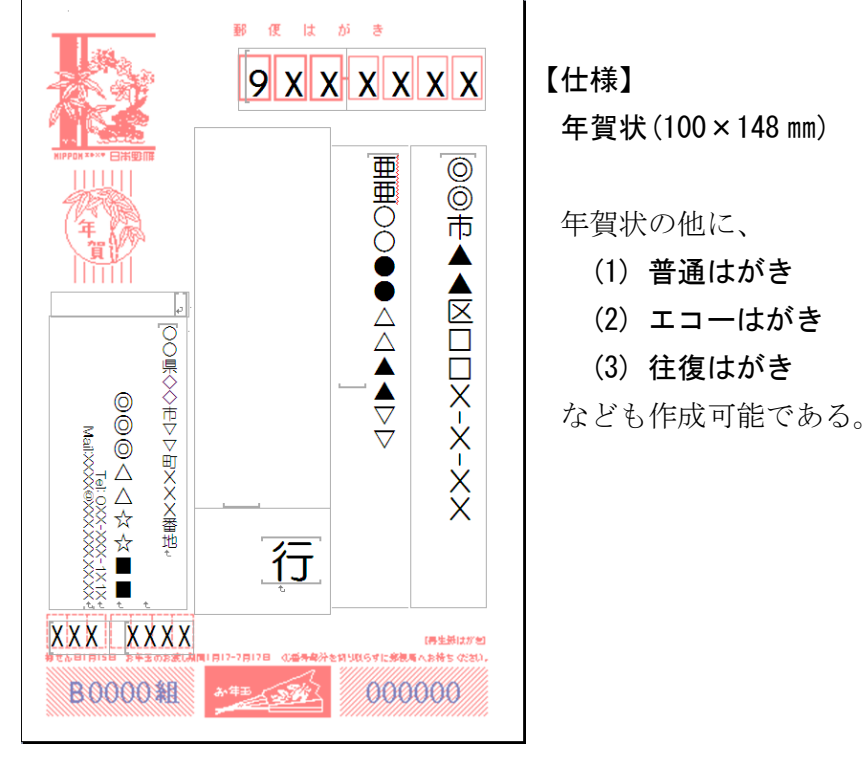

#### 【操作手順】

(1) 「差し込み文書」リボンをクリックする。

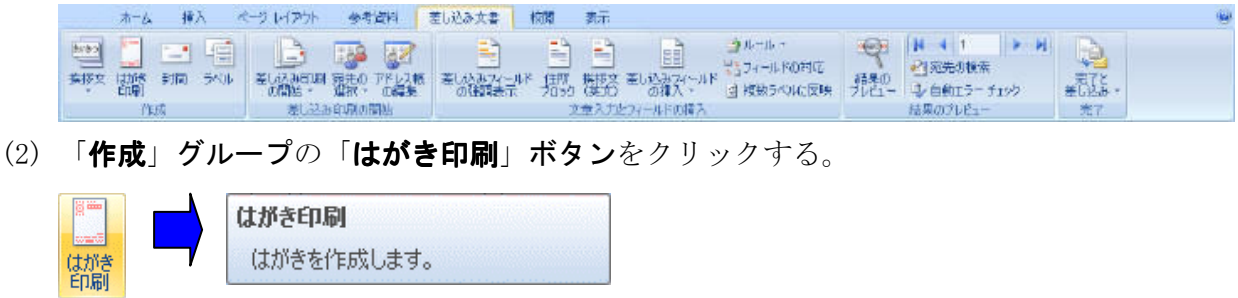

Copyright (C) 2007 S.IKE

(3) 「はがき宛名印刷ウィザード」ダイアログボックスが表示される。

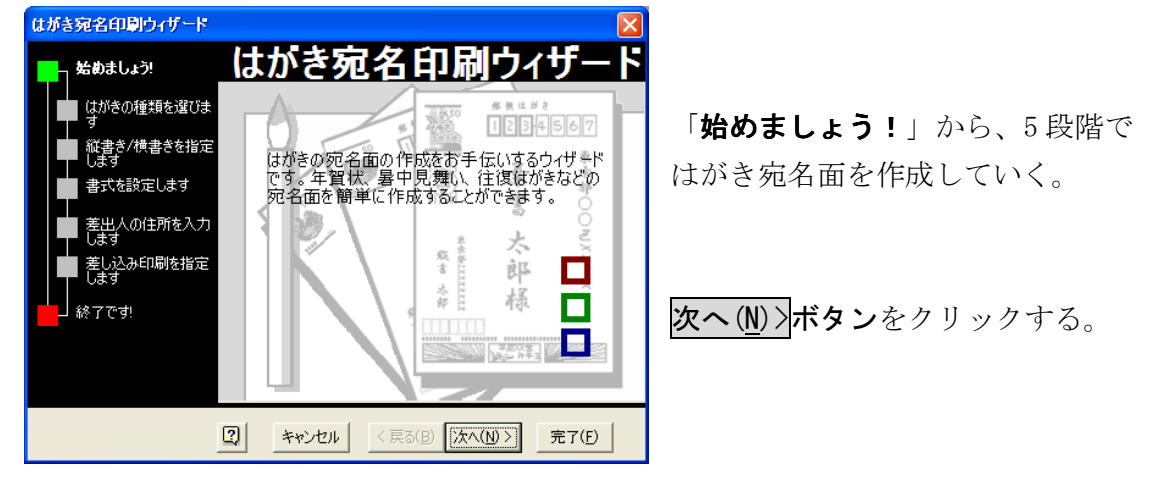

(4) 「はがき宛名印刷ウィザード」ダイアログボックスで、宛名を印刷するはがき ... の種類を選

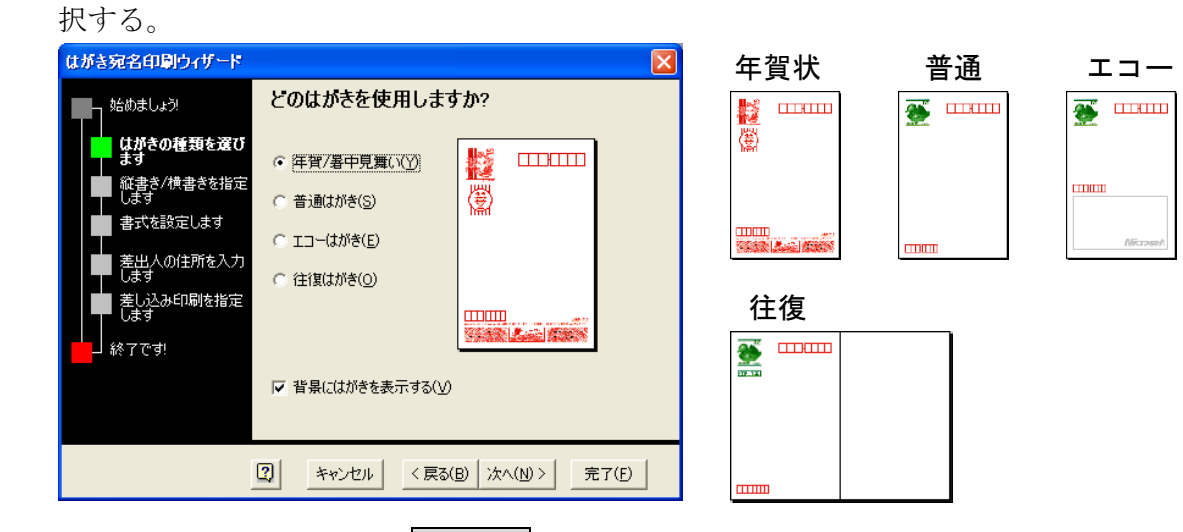

はがきの種類を選択して、次へ(N)>ボタンをクリックする。

(5) 「はがき宛名印刷ウィザード」ダイアログボックスで、宛名の様式(縦書き/横書き)を選 択する

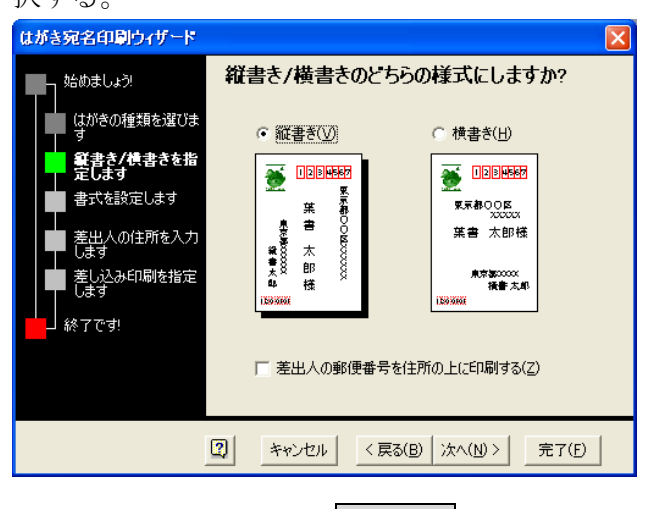

宛名の様式を確認して、次へ(N)>ボタンをクリックする。

Copyright (C) 2007 S.IKE

(6) 「はがき宛名印刷ウィザード」ダイアログボックスで、差出人情報を入力する。

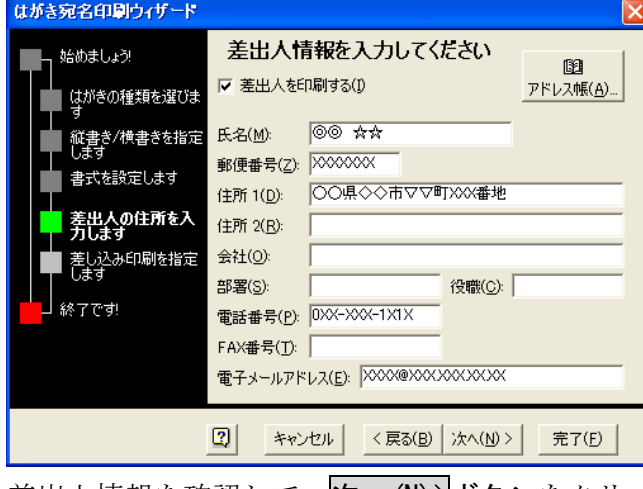

 アドレス帳から差出人情報を取り入 る場合は、アドレス帳(A)ボタンを クリックする。 なお、すべて空欄でも構わない。

差出人情報を確認して、次へ(M)>ボタンをクリックする。

(7) 「はがき宛名印刷ウィザード」ダイアログボックスで、宛名の住所録ファイルを指定する。

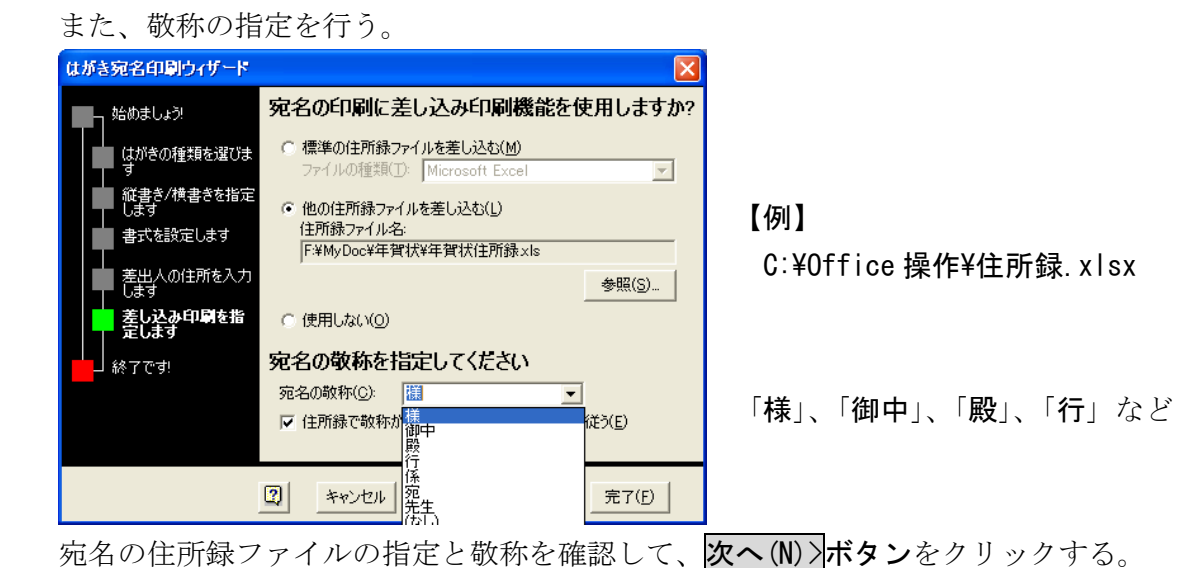

(8) 完了(F)ボタンをクリックする。 はがき宛名印刷ウィザード 始めましょう! П.  $\begin{array}{r} 1234488 \\ 12344567 \end{array}$ はがきの種類を選びま **SO** ッ<br>縦書き/横書きを指定<br>します はがき宛名印刷ウィザ К 書式を設定します 差出人の住所を入力<br>します )<br>設定は完了でました。こ<br>はがきへの印刷位置がすれてしまう場合は、ツ<br>ールパーのILイアウト」ボタンを使用して調整し<br>てください。 しい /<br>差し込み印刷を指定<br>Lます 終了です! 霏目 **THE TELL** О  $|2|$ キャンセル <戻る(B) | 次へ(N) > | [完了(E)]

(9) 宛名が期待とおりに差し込まれていない場合は、「フィールドの対応」ダイアログボック スで対応付けを行う。

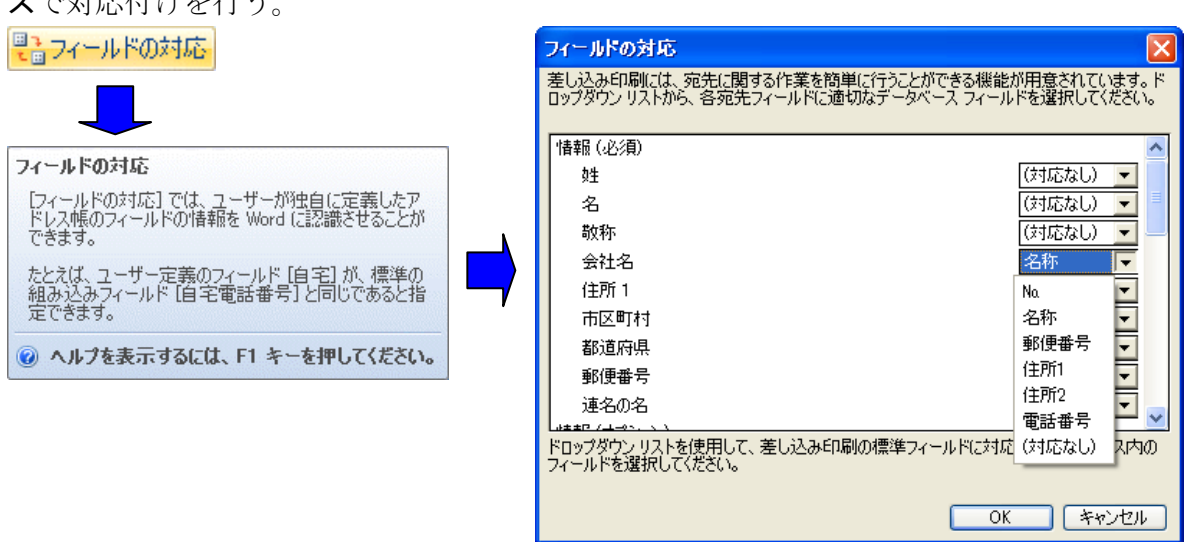

- (10) 「結果のプレビュー」グループの「結果のプレビュー」ボタンをクリックし、仕上り具 合を確認する。
- (11) 「完了と差し込み」ボタンをクリックして、差し込み印刷を完了する。

#### 【保存先】

C:¥0ffice 操作¥はがき宛名.docx

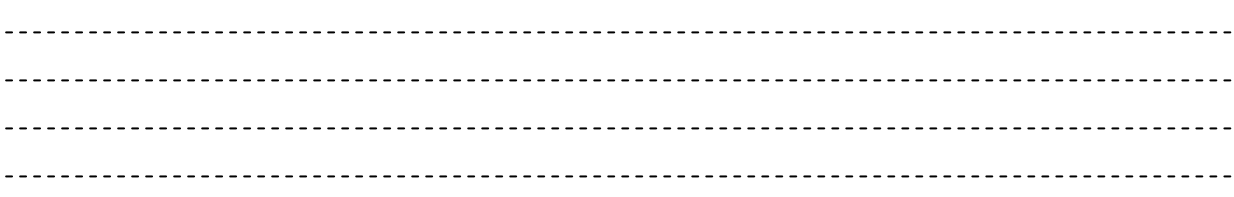

(12) はがきの文面の作成は、「はがき文面印刷ウィザード」を使用すると、イラストの挿入や 差出人情報及び文面が簡単に作成することが出来る。

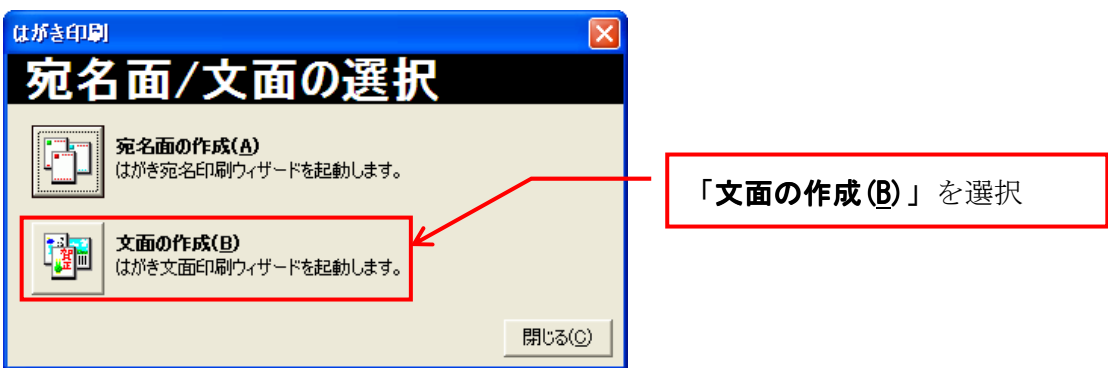

(13) 「はがき文面印刷ウィザード」ダイアログボックスが表示される。

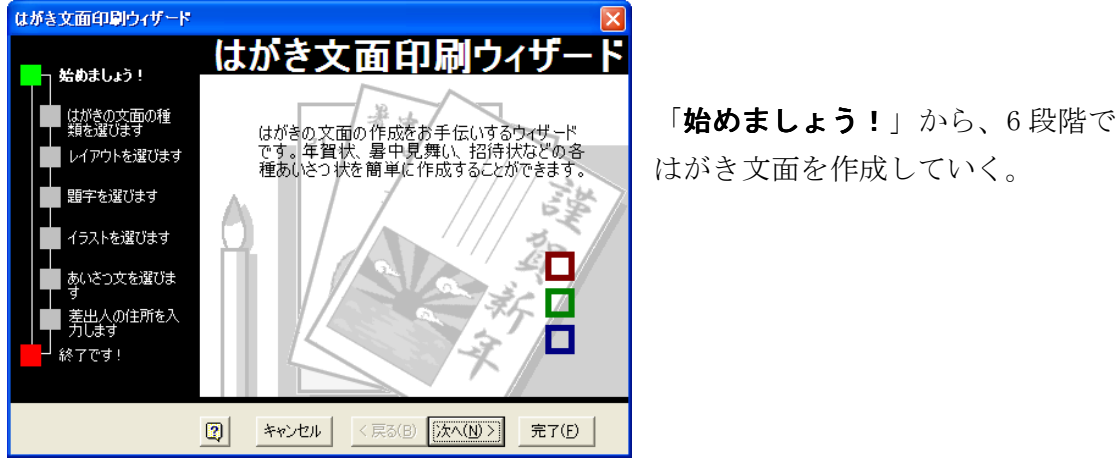

「はがき宛名印刷ウィザード」ダイアログボックスと同様に、次へ(N)>ボタンをクリック して、段階的に文面を作成していく。

(14) 「はがき宛名印刷ウィザード」ダイアログボックスで、文面のタイプを選択する。

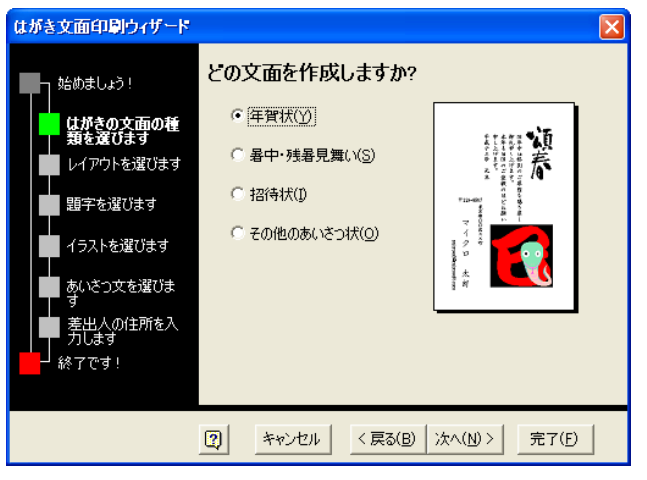

はがきの文面のタイプを選択して、<mark>次へ(N)>ボタン</mark>をクリックする。 以降同様。

### 【保存先】

C:¥0ffice 操作¥はがき文面.docx